This guide covers both creating and exporting boundary files with AgLeader SMS. If you already have boundary files created in SMS, skip ahead to the exporting section.

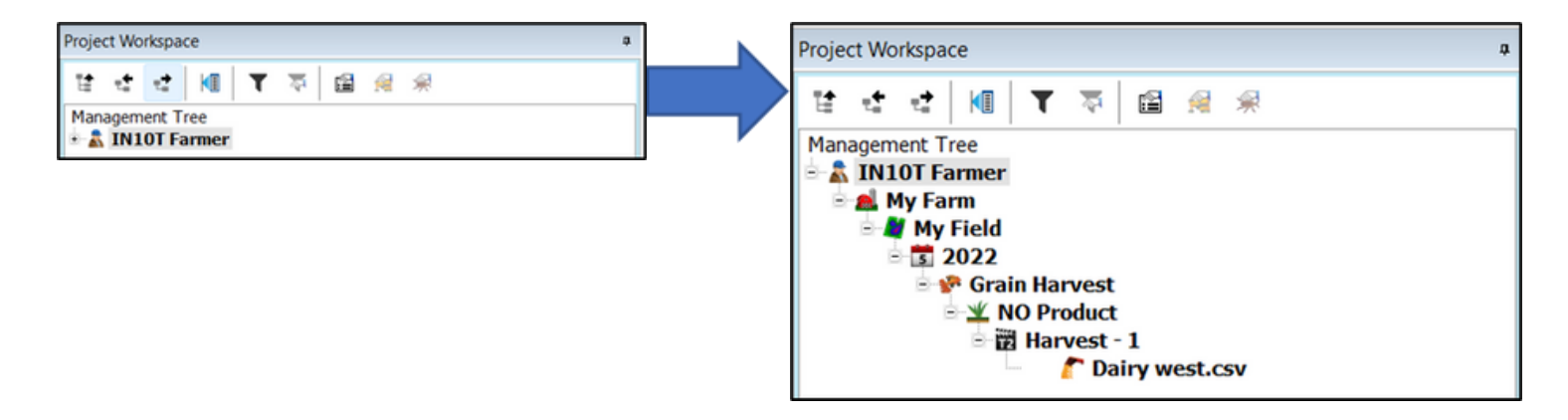

Right click on a harvest or planting operation for the field you'd like to create a boundary for. In this example, we right click the 2022 "Grain Harvest" for the field "My Field".

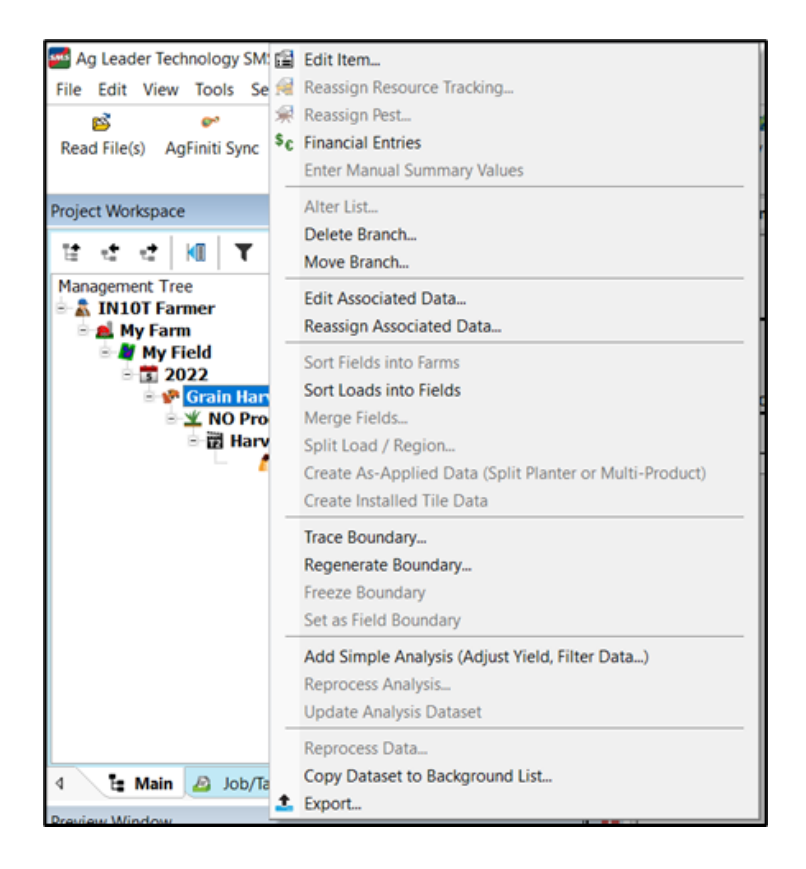

Next, left click, "Trace Boundary".

To view our new traced boundary, left click the field name (in this example, "My Field") and then click "Create New Map". This will let you see your new boundary file, and if necessary make any corrections. If the boundary looks good to you (no gaps or rough edges), skip ahead to the exporting section of this guide.

## **INTENT**

As you can see, this field's boundary has a gap that we need to remove. This is the most common error with boundary files. To quickly correct errors in new boundary files, click the "Edit Layer" button.

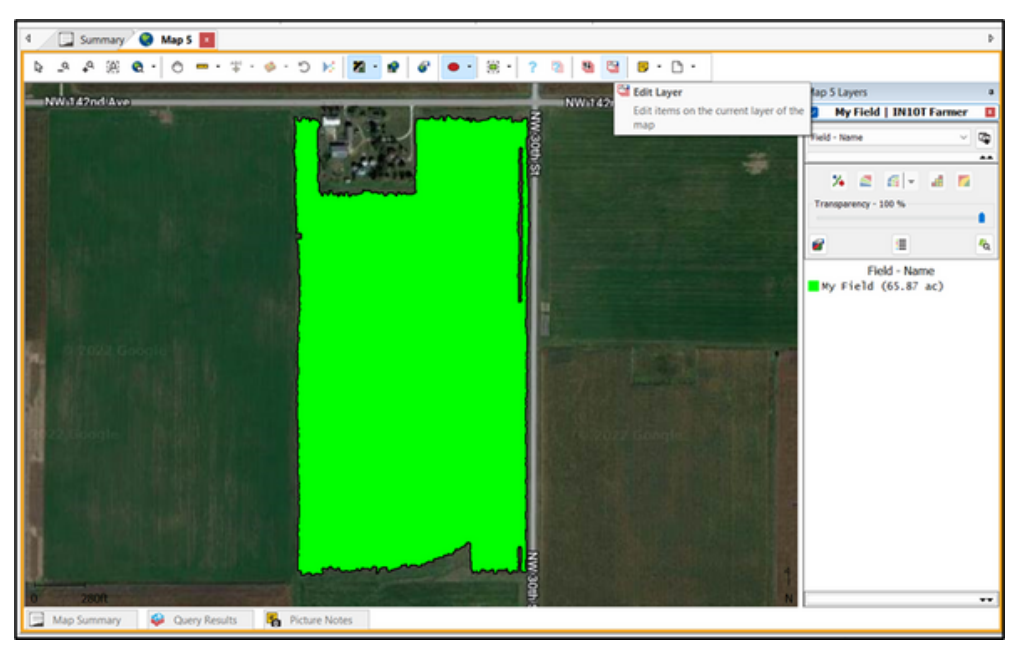

In the new "Boundary Edit" window, make sure "Select Types" is set to "Select Vertex". Under "Action Tools", choose "Select" and then click "Select Rectangle".

**INTENT** 

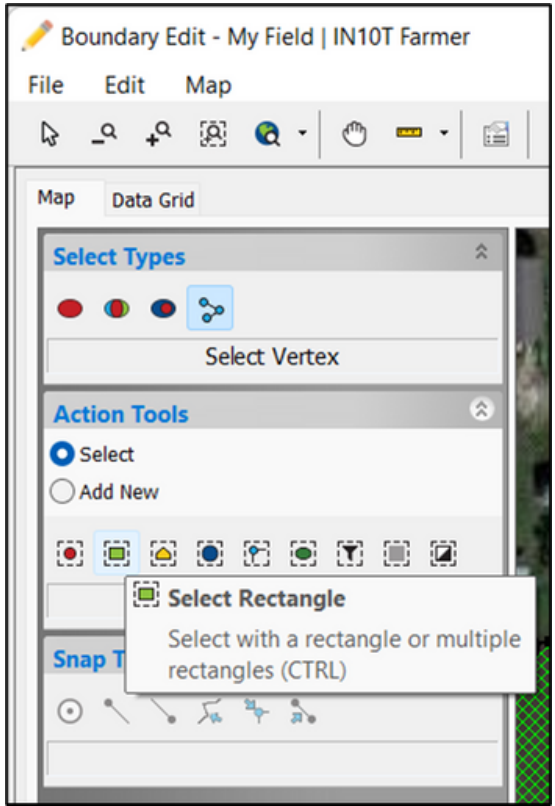

This will allow you to create a rectangle to select vertices (perimeter points of the boundary) to delete. Click to start your rectangle, then click again to complete the rectangle around the points you'd like to delete.

## **CREATING AND EXPORTING BOUNDARIES - AGLEADER SMS**

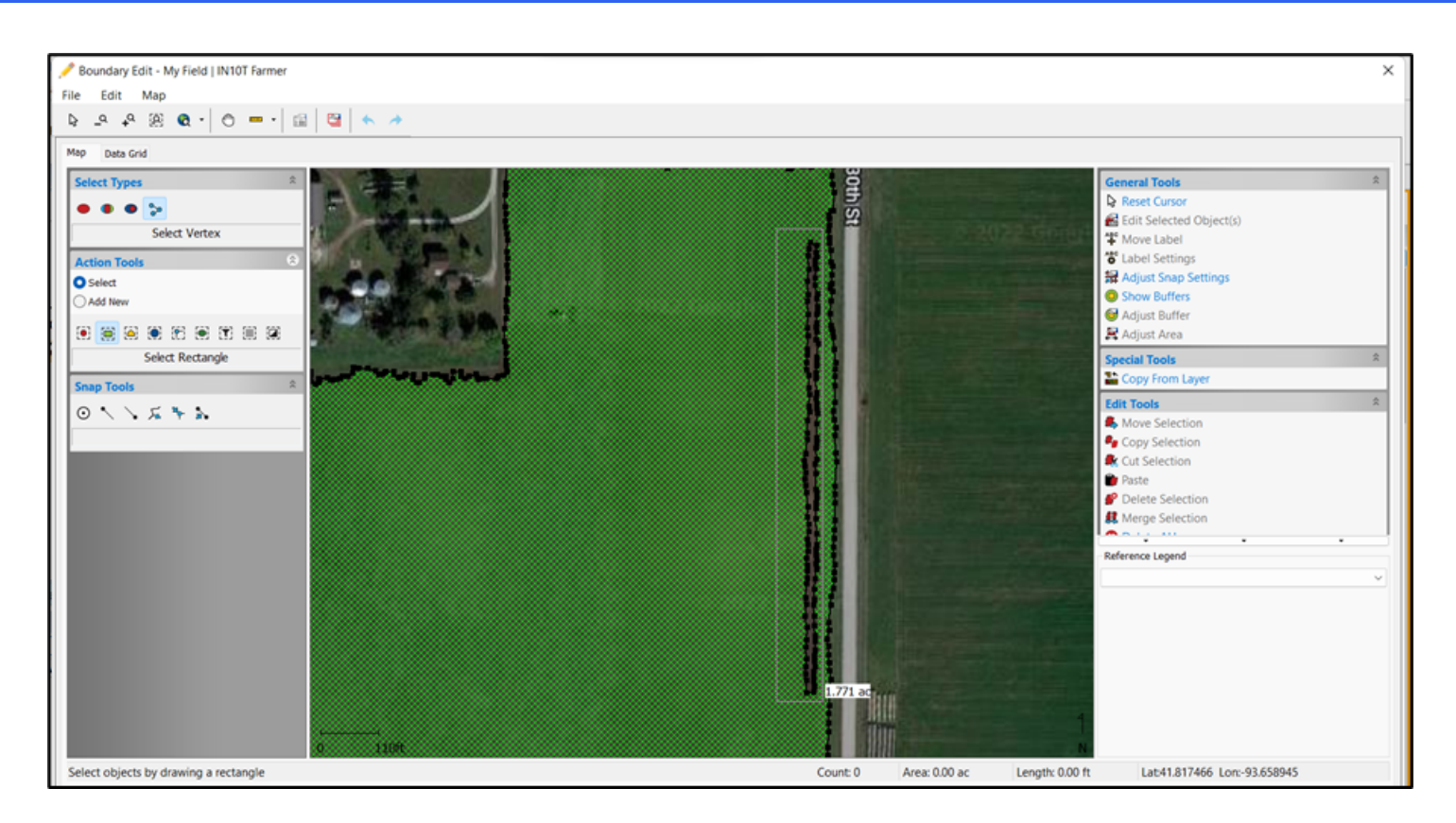

On the right side, click "Delete Selection" to delete all of the selected points. Next, click "Save", OK", and then "Close".

#### **EXPORTING BOUNDARY FILES WITH AG LEADER SMS**

In the Project Workspace, right click the name of the field you'd like to export a boundary file for. In this example, we right click "My Field".

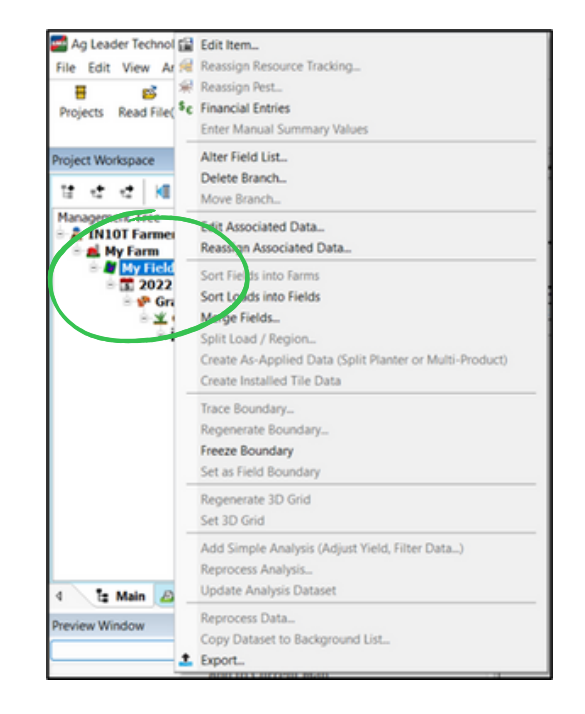

Next, left click "Export"**.**

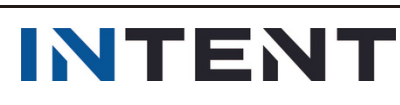

## **CREATING AND EXPORTING BOUNDARIES - AGLEADER SMS**

Click the paper icon for "Export to a Generic File Format", then click "Start Generic File Export Process".

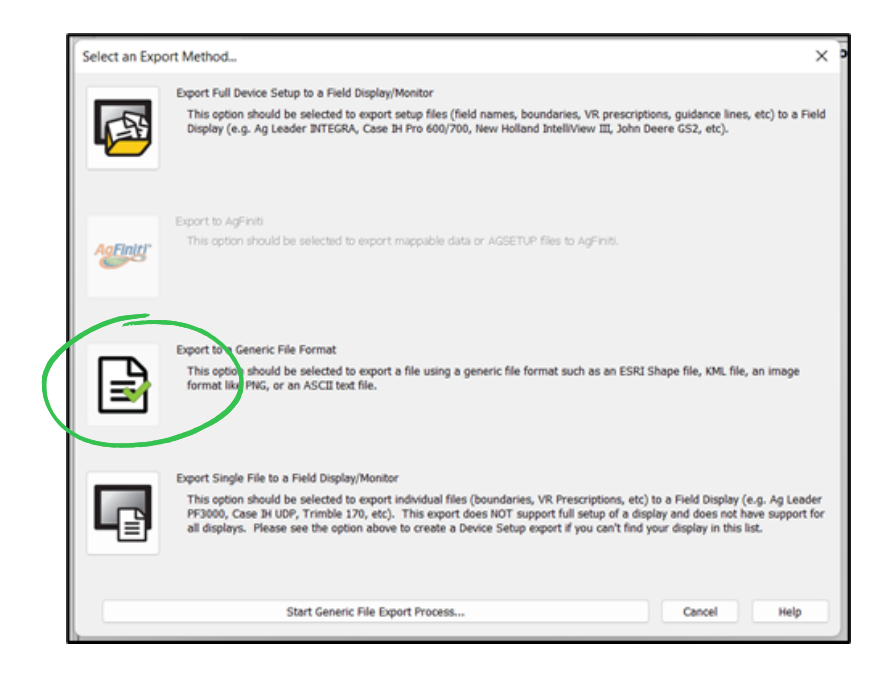

Select "Generic" and "Shape" for the file type to export. Next, click "Export to Selected File Format".

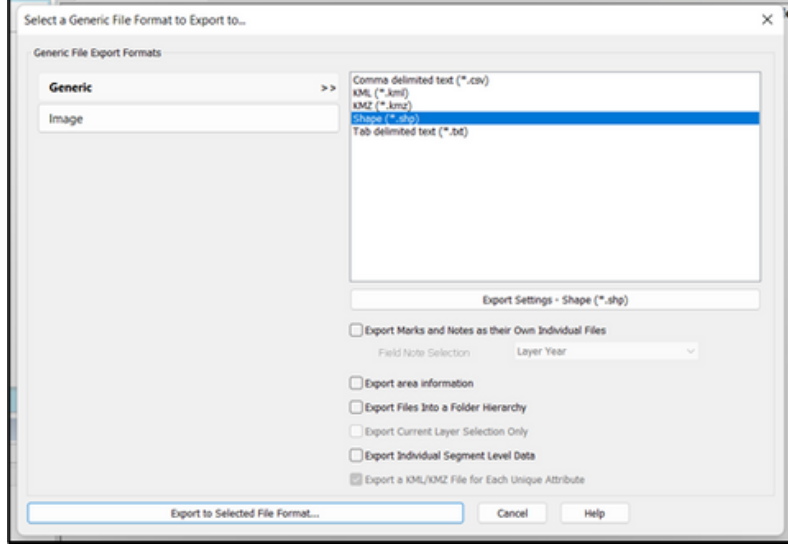

Next, SMS will have you pick a place on your computer to save the boundary file. Saving to your "Desktop" or "Documents" usually makes boundaries easy to find later on. For the "File name", type the field name and "Boundary".

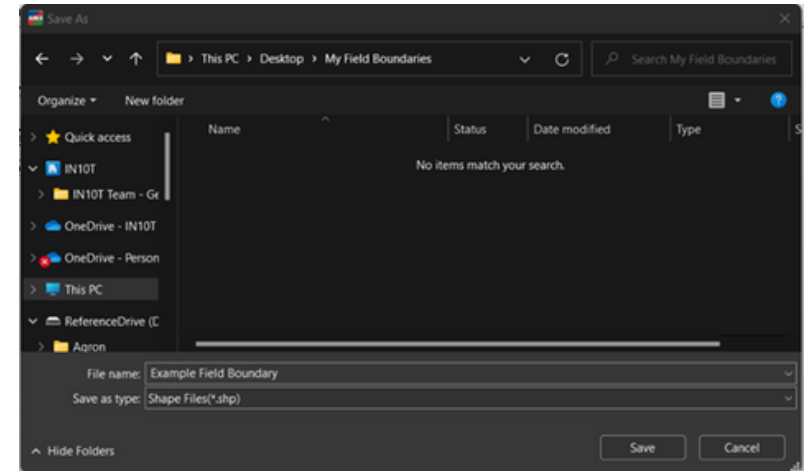

# **INTENT**

Next, click "Save".

Open your files and find the new saved boundary file. You'll see there are four files (ending in .shp, .dbf, .prj, and .shx). We need all four files to read the data. Select all four files, right click, and send them to a ZIP file (a combined file that's easy to move around and upload quickly).

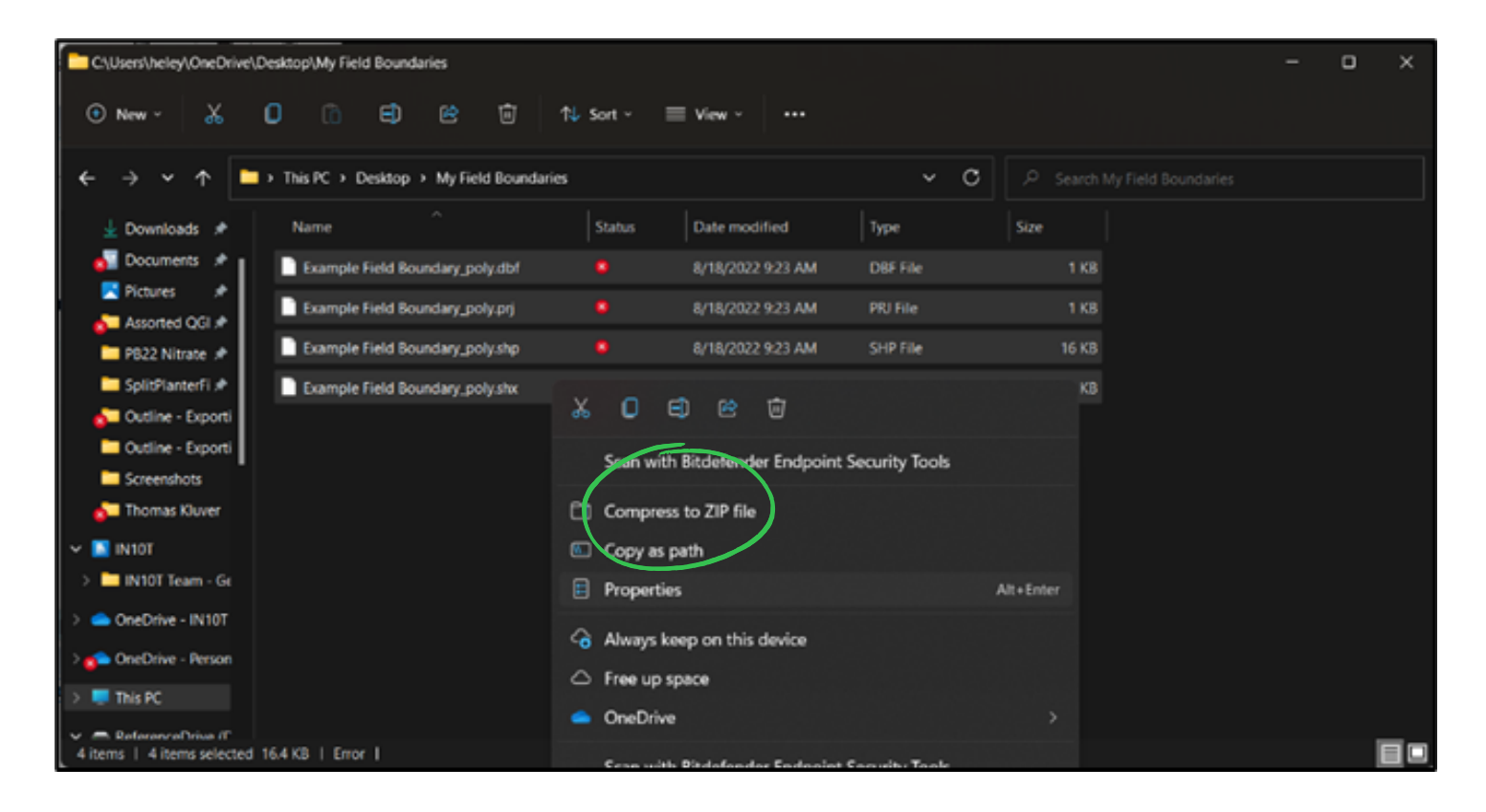

Finally, upload the newly created ZIP file to the Portal.

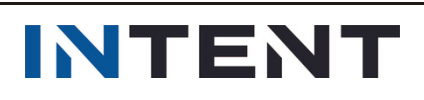